**راهنمای درخواست تغیریپرسنل**

## **شناسنامه سند**

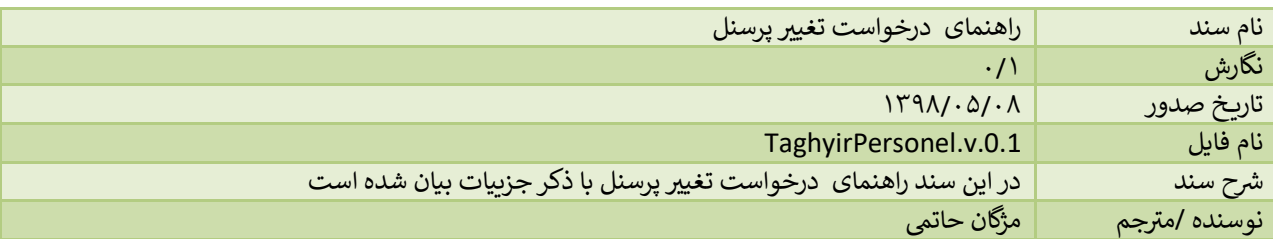

## **تاریخچه بازنگری**

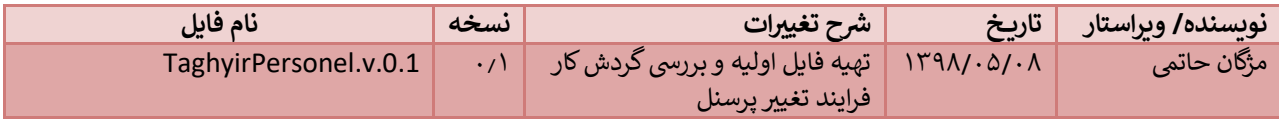

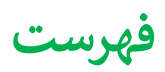

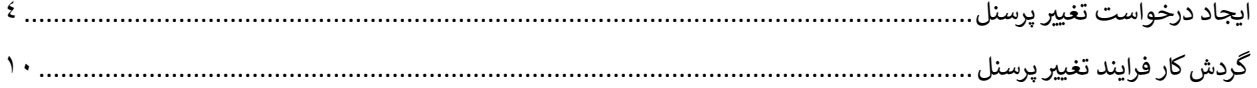

## <span id="page-3-0"></span>**ایجاد درخواست تغیریپرسنل**

با توجه به این که پس از اتمام اعتبار پروانه مسئول فنی نیاز به تمدید می باشد، این امر از طریق سامانه به شکل زیر صورت می پذیرد.

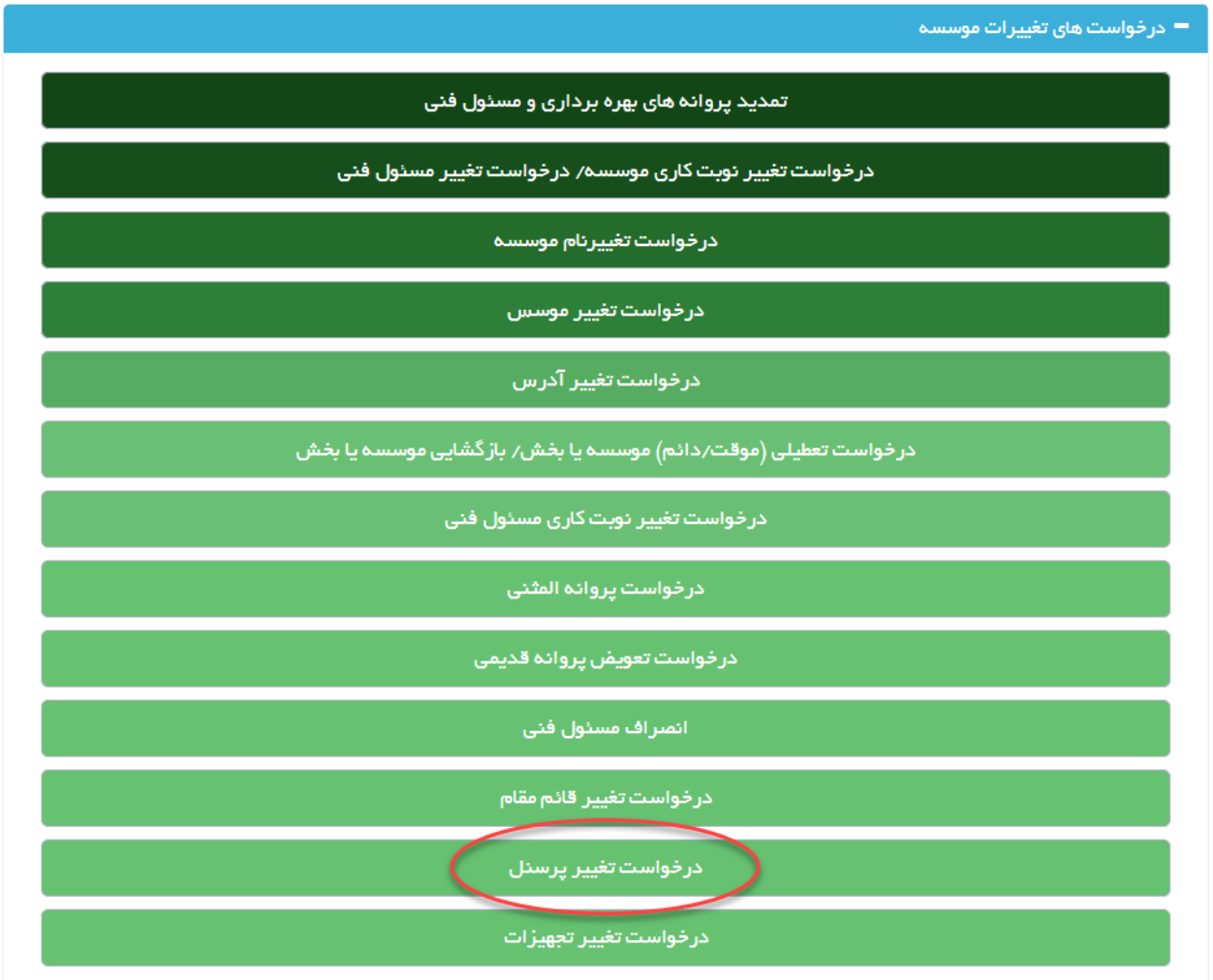

ابتدا از صفحه درخواست ها گزینه "تغییر پرسنل" را انتخاب نمایید. به این ترتیب به صفحه ای وارد می شوید که در آن لیستی از موسسات برای تغیریپرسنلشان مشاهده یم شود.

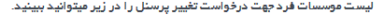

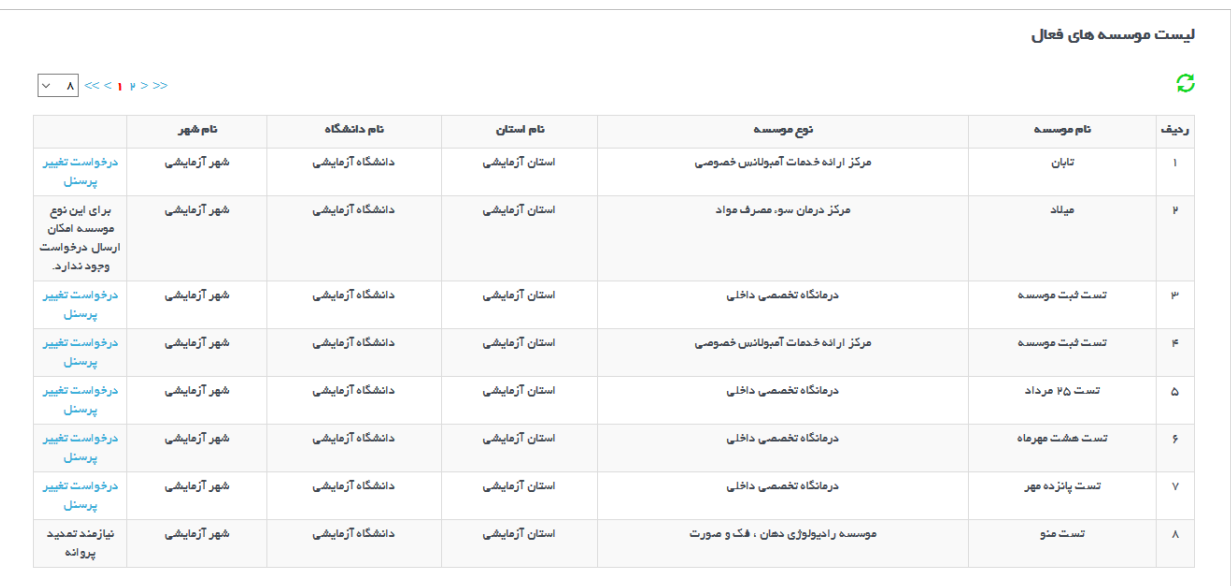

با انتخاب لینک 'درخواست تغیریپرسنل' وارد مرحله بعد یم شوید.

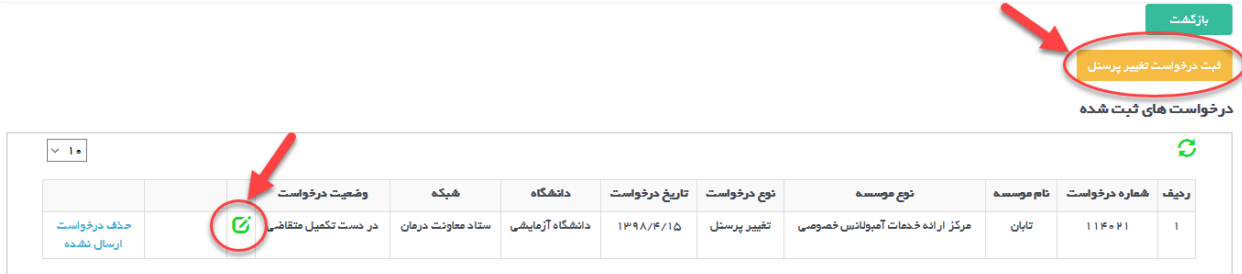

در این مرحله در صورتی که قبلا درخواستی ثبت نشده باشد، با استفاده از دکمه 'ثبت درخواست تغییر پرسنل' درخواست جدیدی را ثبت میکنید و در صورتی که قبلا درخواست ثبت شده باشد در جدول پایین صفحه دیده می شود و می توانید با استفاده از دکمه ویرایش وارد مرحله بعد شوید.

با دکمه 'ثبت درخواست تغییر پرسنل' به صفحه ای وارد می شوید که پس از مطالعه فایل راهنما و کلیک بروی دکمه 'فایل راهنما را مطالعه کردم' وارد صفحه بعد یم شوید.

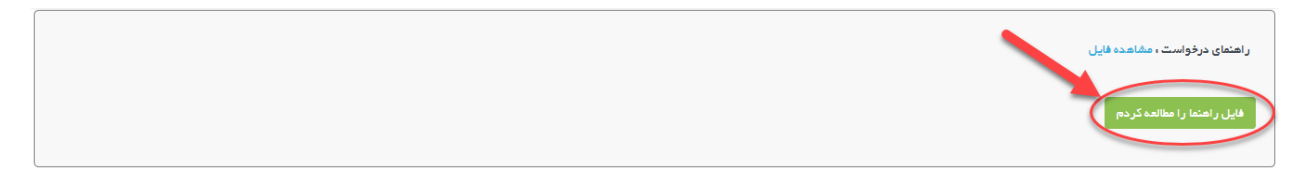

در بالای این صفحه کادری از مشخصات موسسه نمایش داده می شود.

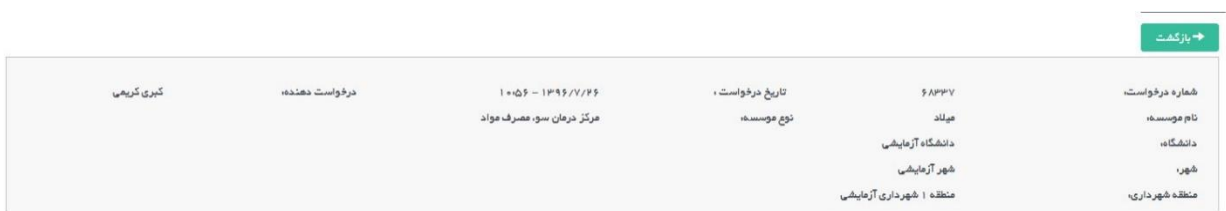

در پایین کادر مشخصات گزینه تکمیل اطلاعات درخواست را مشاهده می نمایید. همچنین در سمت چپ دکمه آبی رنگ ارسال قابل مشاهده است که پس از تکمیل اطلاعات فرم ها باید درخواست از این قسمت ارسال گردد.

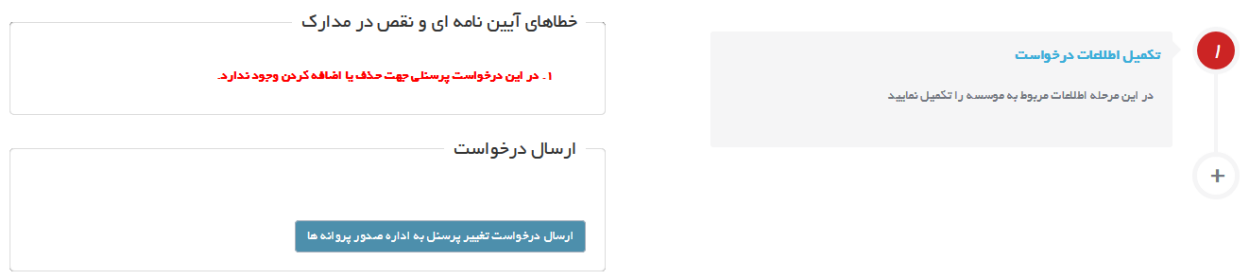

با وارد شدن به تکمیل اطالعات درخواست مراحل مختلف تکمیل درخواست در نواری مشابه تصویر زیر قابل مشاهده است

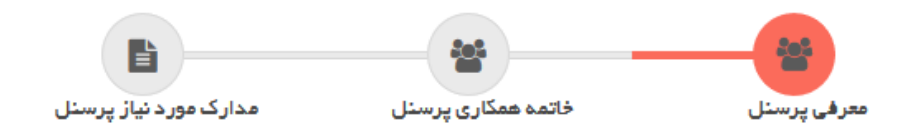

یتصویر بالا مراحل تکمیل اطلاعات را نمایش می دهد که مرحله اول آن معرفی پرسنل است.

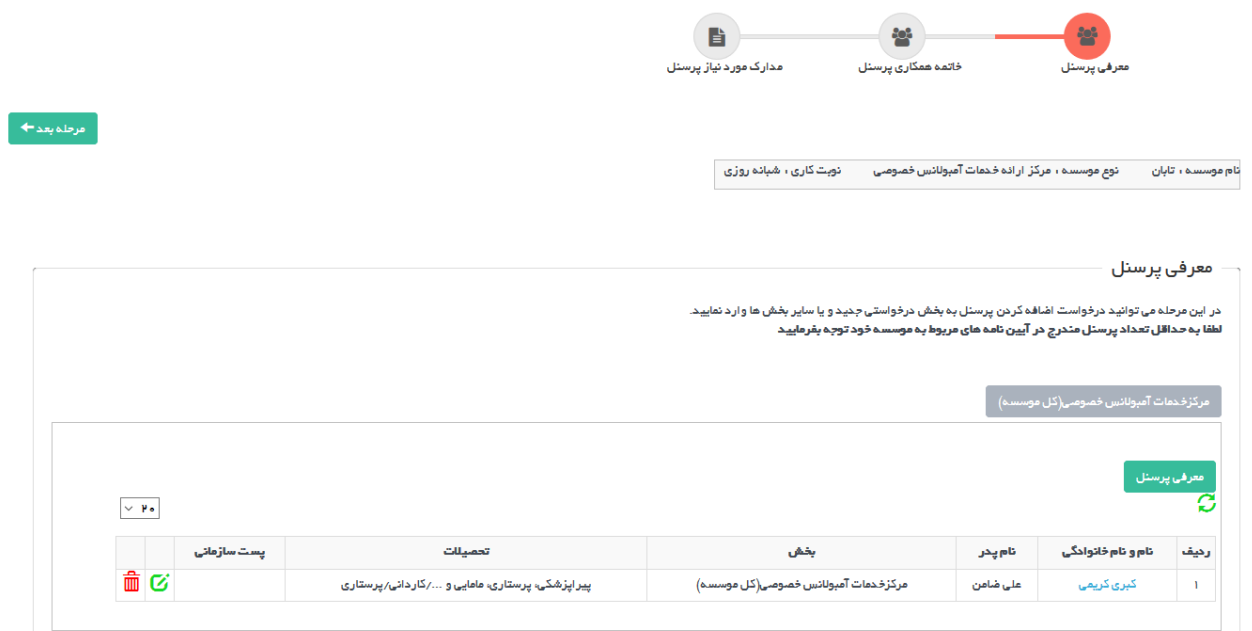

در این قسمت پرسنل به بخش های مربوطه معرفی می شوند

مرحله دوم خاتمه همکاری پرسنل است. در این صفحه می توان پرسنل فعلی موسسه را از بخش های موجود حذف کرد.

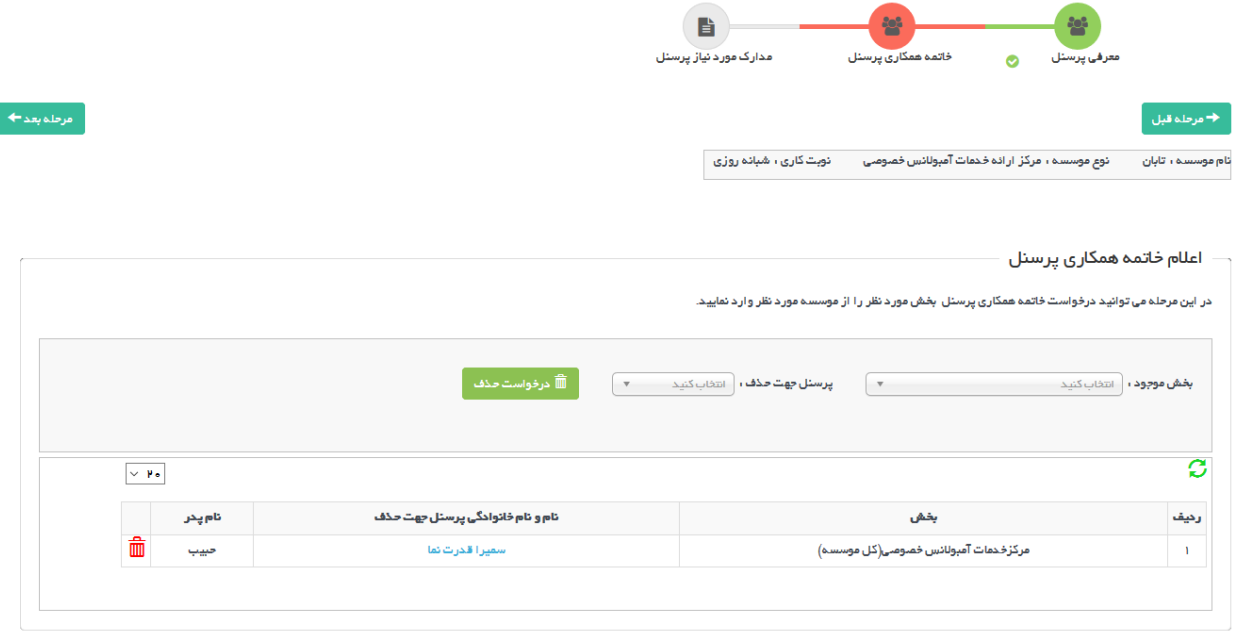

مرحله آخر وارد کردن مدارک موردنیاز پرسنل بنا به درخواست دانشگاه است که باید بارگزاری شود.

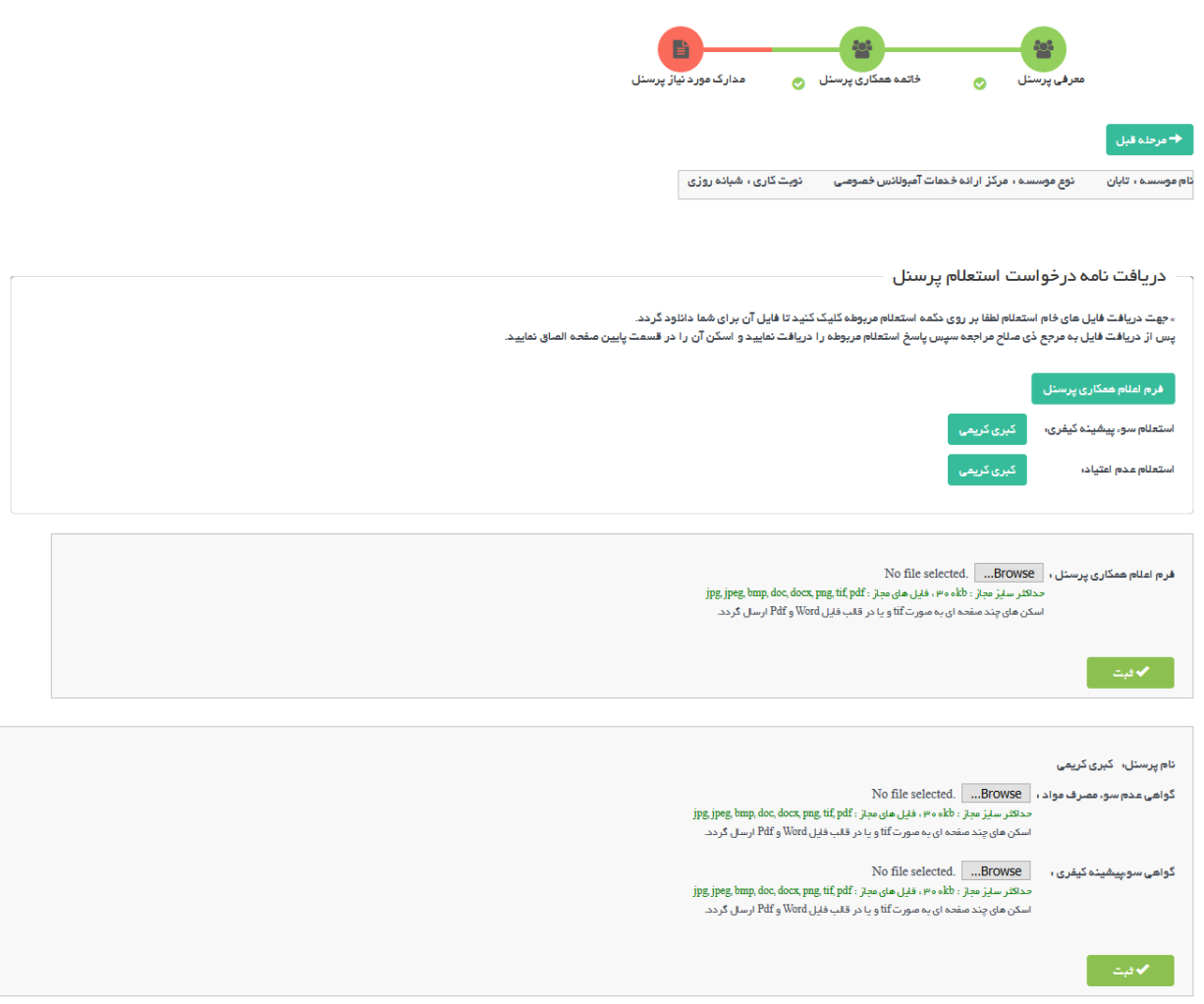

پس از تکمیل تمامی مراحل جهت ارسال درخواست به دانشگاه دکمه بازگشت را زده و به صفحه نخست بازگردید.

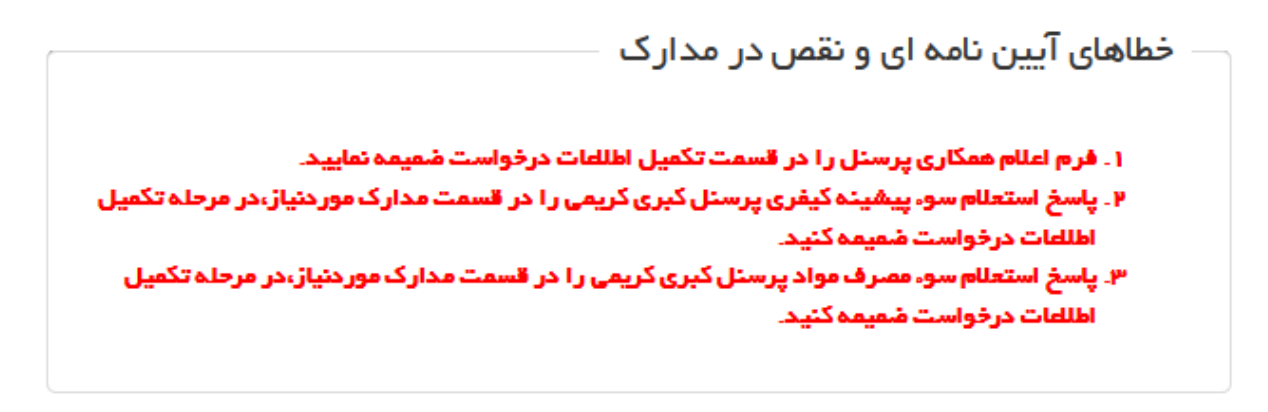

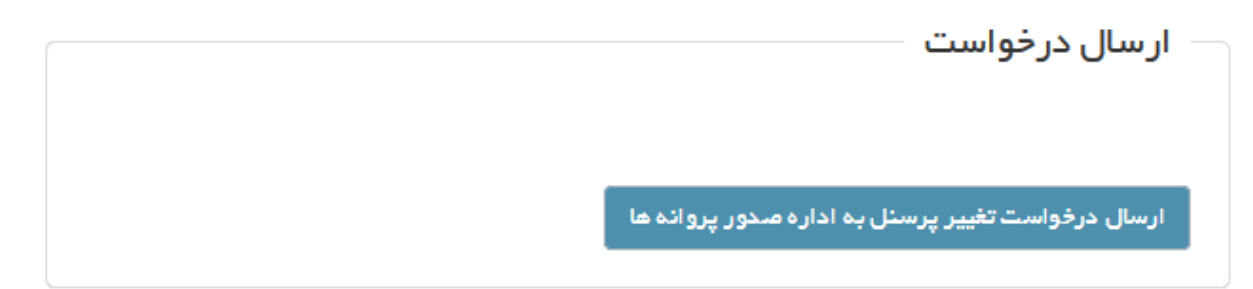

با زدن دکمه آبی رنگ ارسال که در تصویر باال نمایش داده شده است ، در صورتی که در مدارک و اطالعات وارد شده در مراحل ذکر شده نقصی وجود نداشته باشد درخواست به دانشگاه ارسال خواهد شد و با نمایش پیغام 'درخواست شما با موفقیت ارسال شد' ارسال درخواست تکمیل می شود. در صورتی که در مدارک نقصی وجود داشته باشد در بخش 'خطاهای آیین نامه ای و نقص در مدارک' نواقص نمایش داده می شود و متقاضی باید نسبت به تکمیل آن ها اقدام نماید و سپس درخواست را ارسال کند.

## <span id="page-9-0"></span>**گردش کار فرایند تغیریپرسنل**

نمای کلی فرآیند و گردش کار به صورت زیر است که هر قسمت به تفکیک مورد بررسی قرار میگیرد:

راهنمایی: به طور کلی در تمامی دیاگرام ها، متن درون مستطیل ها به عنوان وضعیت <mark>فعلی و متن ن</mark>وشته روی فلش ها ، معادل **ن ن** دکمه های هست که در اقدام و کارشناسی برای جابه جایی درخواست ها در کارتابل دیده می شود و مسیرهای مختلف را ایجاد می **کند .**

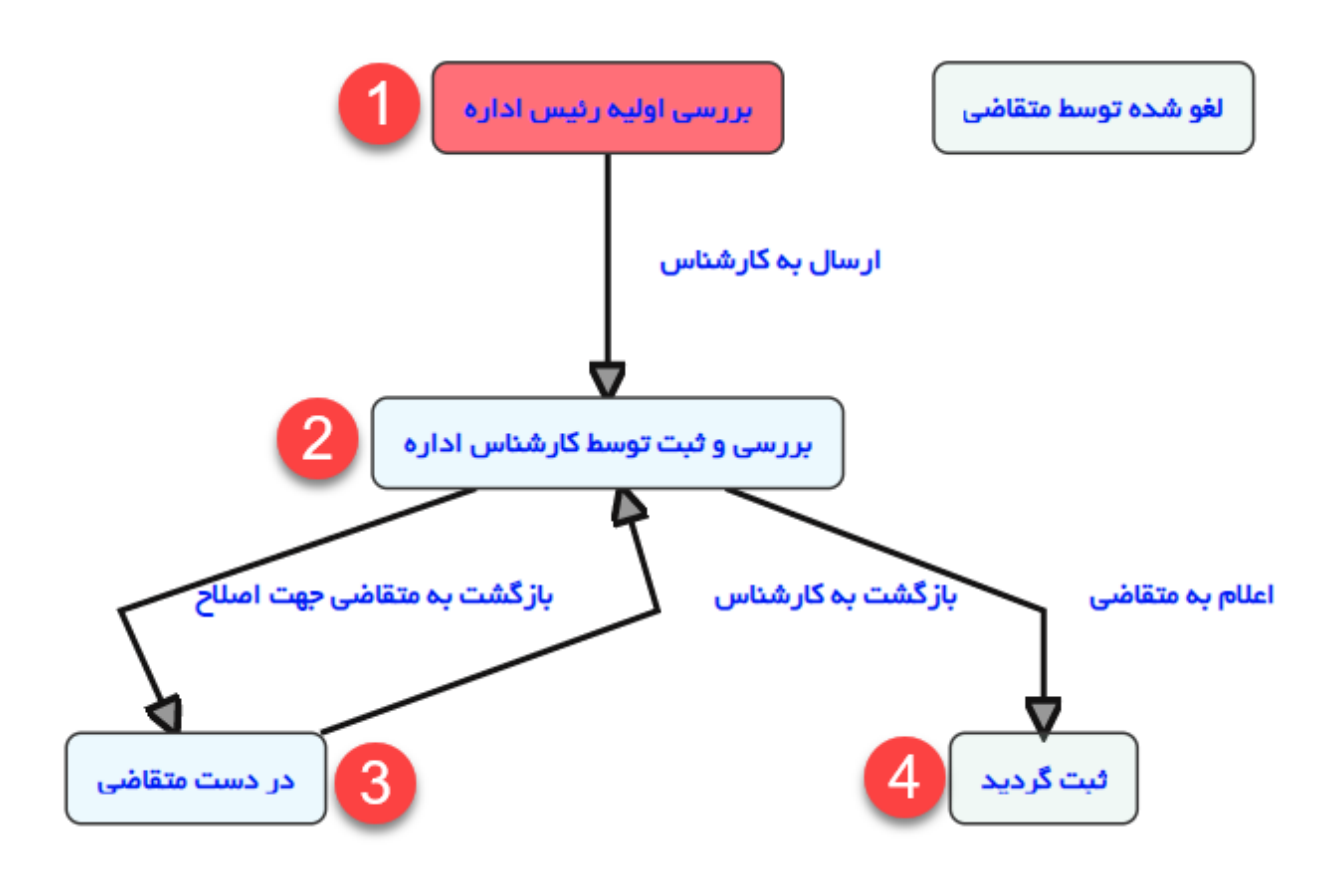

با ارسال درخواست توسط متقاضی، درخواست در وضعیت اولیه و در کارتابل رییس اداره قرار می گیرد و رییس اداره صدور پروانه پس از مشاهده لیستی از کارشناسان، می تواند درخواست را به کارشناس مربوطه ارجاع دهد:

<mark>مرحله اول:</mark> اولین مرحله پس ازهر ارسال درخواست، بررسی درخواست توسط رییس اداره صدور پروانه دانشگاه می باشد )مستطیل قرمز(. در این حالت رییس اداره صدور پروانه دانشگاه یم توانند درخواست را به کارشناس مورد نظر ارجاع دهند.

<mark>ارسال به کارشناس:</mark> در این حالت سامانه لیستی از کارشناسان بر اساس دانشگاه مربوطه نشان خواهد داد.

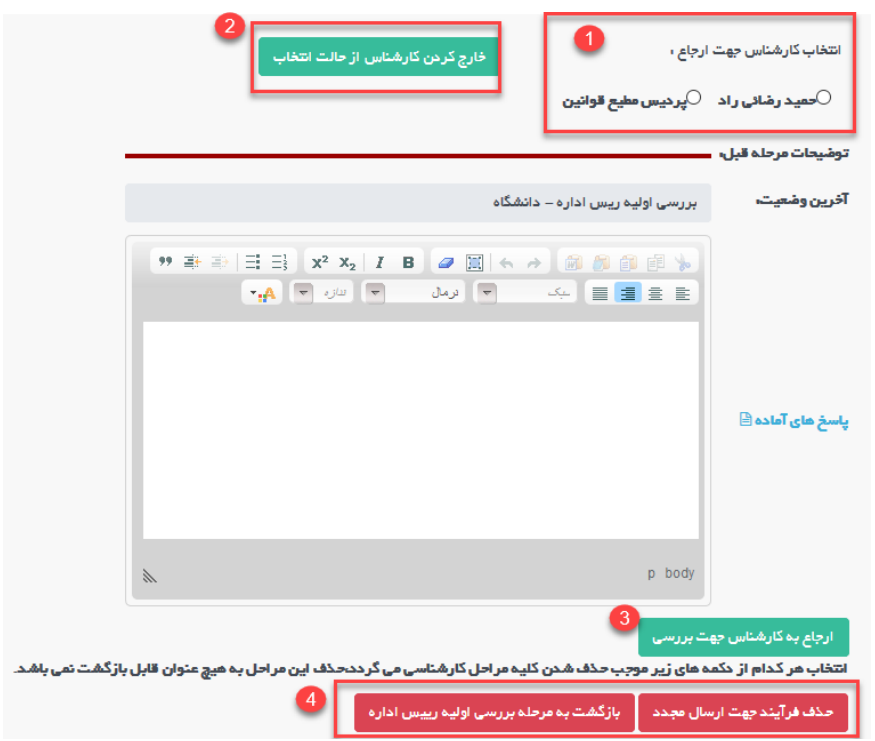

در مرحله اول لیست کارشناسان قابل نمایش و انتخاب می باشد (در صورتی که میخواهید لیست کارشناسان فارغ از هر انتخابی باشد از دکمه سبز رنگ در مرحله دو استفاده نمایید). ربیس اداره میتواند بعد از انتخاب کارشناس (با استفاده از دکمه شماره ۳) ی به کارشناس مربوطه ارجاع دهد و درخواست در کارتابل کارشناس مربوطه قرار خواهد گر فت.

در مرحله ،4 دو دکمه قرمز رنگ قابل مشاهده هست که به طور کیل در تمایم درخواست و در تمام مراحل قابل مشاهده برای **رییس اداره صدور پروانه** قابل مشاهده هست.

<mark>۱.حذف فرایند جهت ارسال مجدد:</mark> که در این حالت درخواست از کارتابل حذف شده و در دست متقاضی جهت ارسال مجدد قرار خواهدگرفت.

**.2بازگشت به مرحله برریس اولیه رییس اداره:** درخواست را در مرحله اولیه درکارتابل رییس اداره قراریم دهد.

درخواست در وضعیت2)برریس و ثبت توسط کارشناس اداره( قرار دارد، کارشناس در این مرحله بعد از برریس درخواست دو انتخاب دارد (فلش های خروجی از هر مستطیل بیانگر مسیرهای مختلف از مبدا وضعیت جاری است)

مسیرهای مختلف دکمه هایی هستند که کارشناسان بر روی دکمه ها در اقدام و کارشناسی می بینند.

<mark>۱. بازگشت به متقاضی جهت اصلاح:</mark> در این حالت درخواست به متقاضی جهت اصلاحات فرستاده شده و متقاضی می تواند اصلاحات را انجام داده و به کارشناس بازگشت دهد(این مرحله میتواند بارها تکرار شود تا در نهایت درخواست مورد تایید کارشناس قرارگرید(

**۲.اعلام به م<mark>تقاضی:</mark> در این حالت کارشناس می تواند درخواست را تائید و ثبت کند و نتیجه را به متقاضی اعلام کند.**